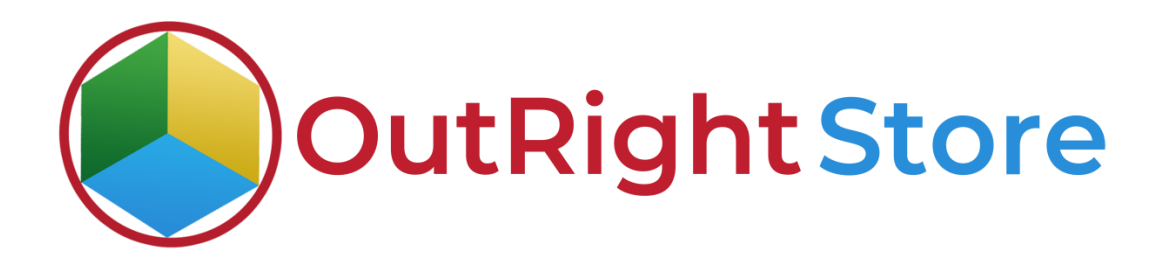

SuiteCRM User Activity Tracker (Lite)

## User Guide

**Activity Tracker Outright**

**1.** Go to admin panel and click on user activity config option.

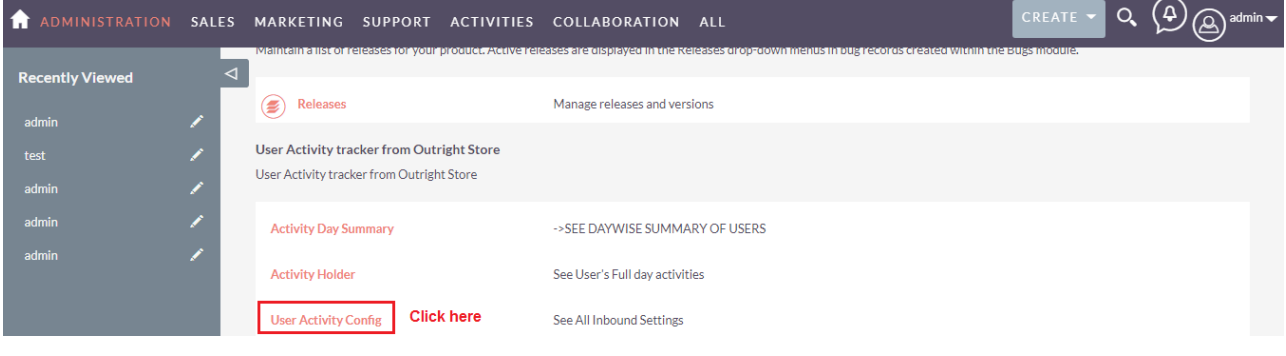

**2.** Here switch on the product and assign it to a user.

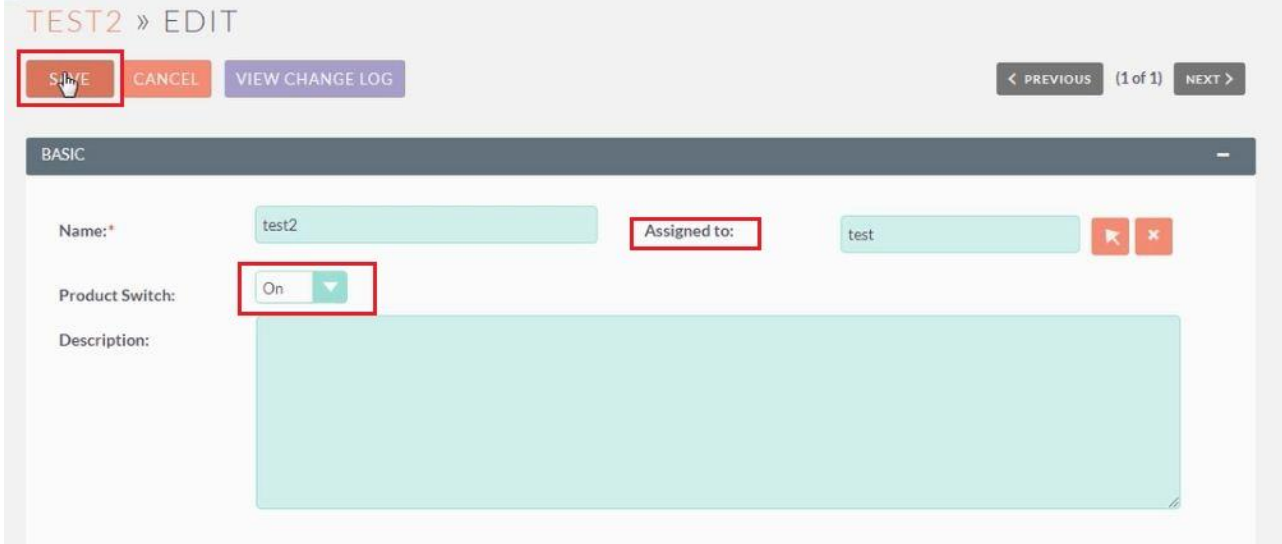

**3.** In the admin panel click on activity day summary option.

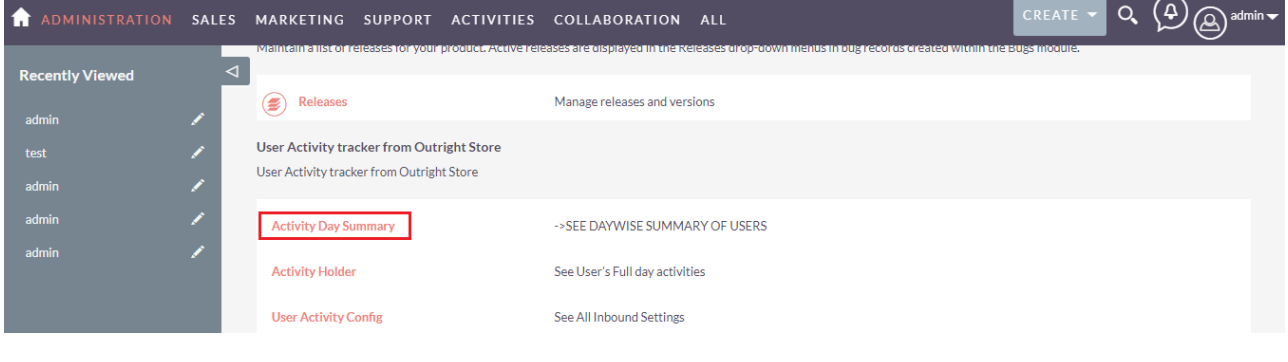

**4.** Right now there are no records related to user activity.

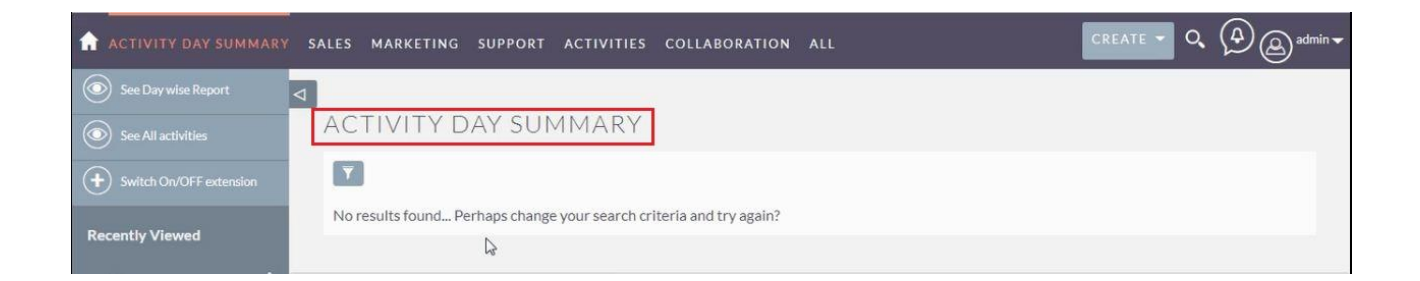

**5.** Logout the test user.

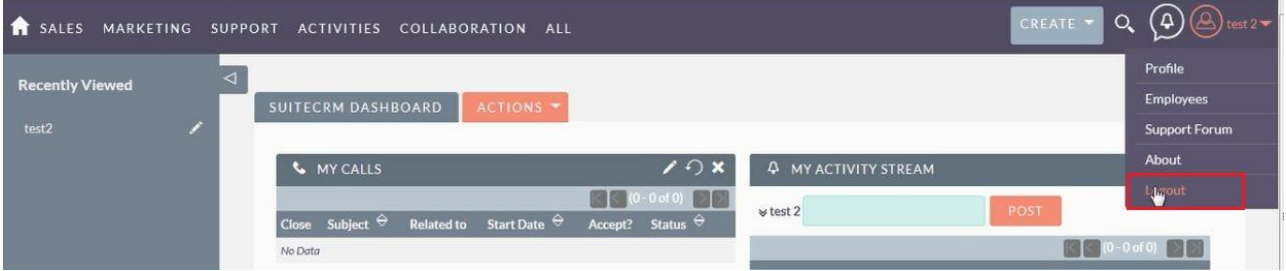

**6.** Click on the name of the user.

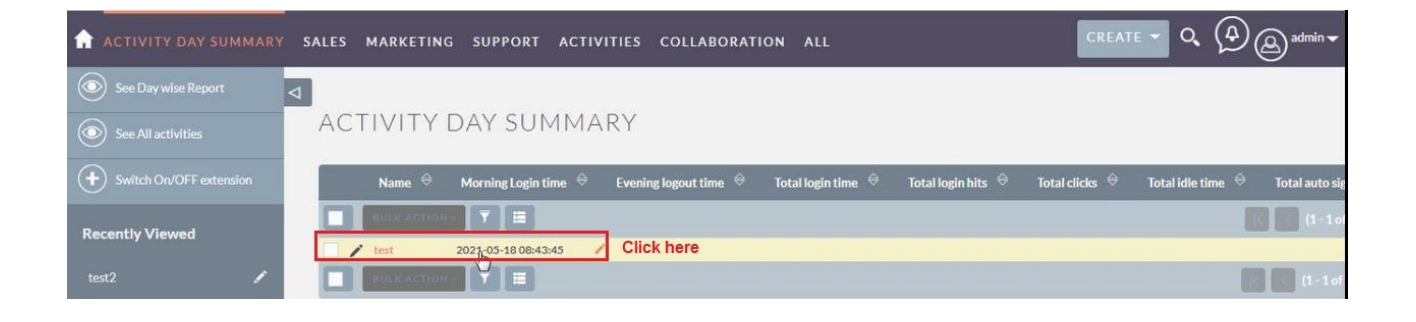

**Activity Tracker Outright**

## **7.** The user activity is updated in day summary report.

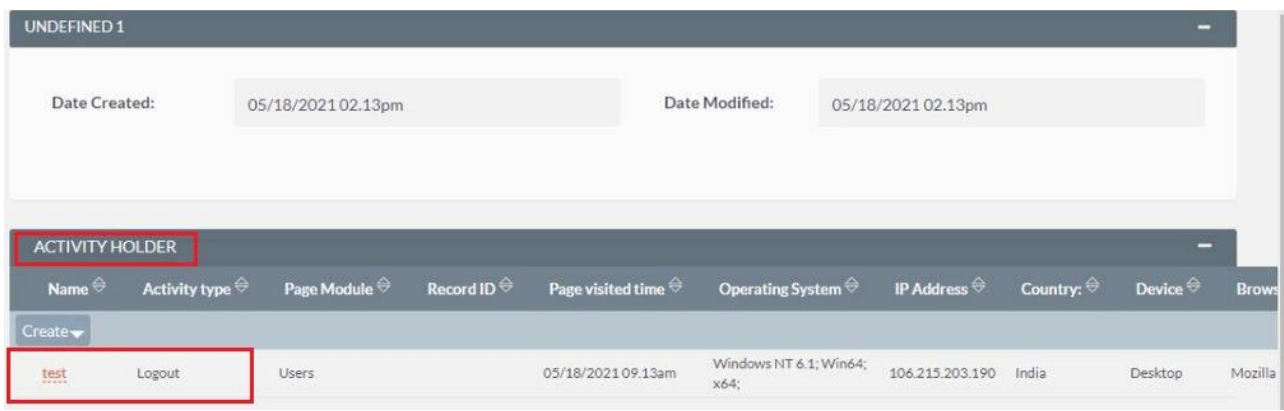

**8.** Login using the test SuiteCRM account.

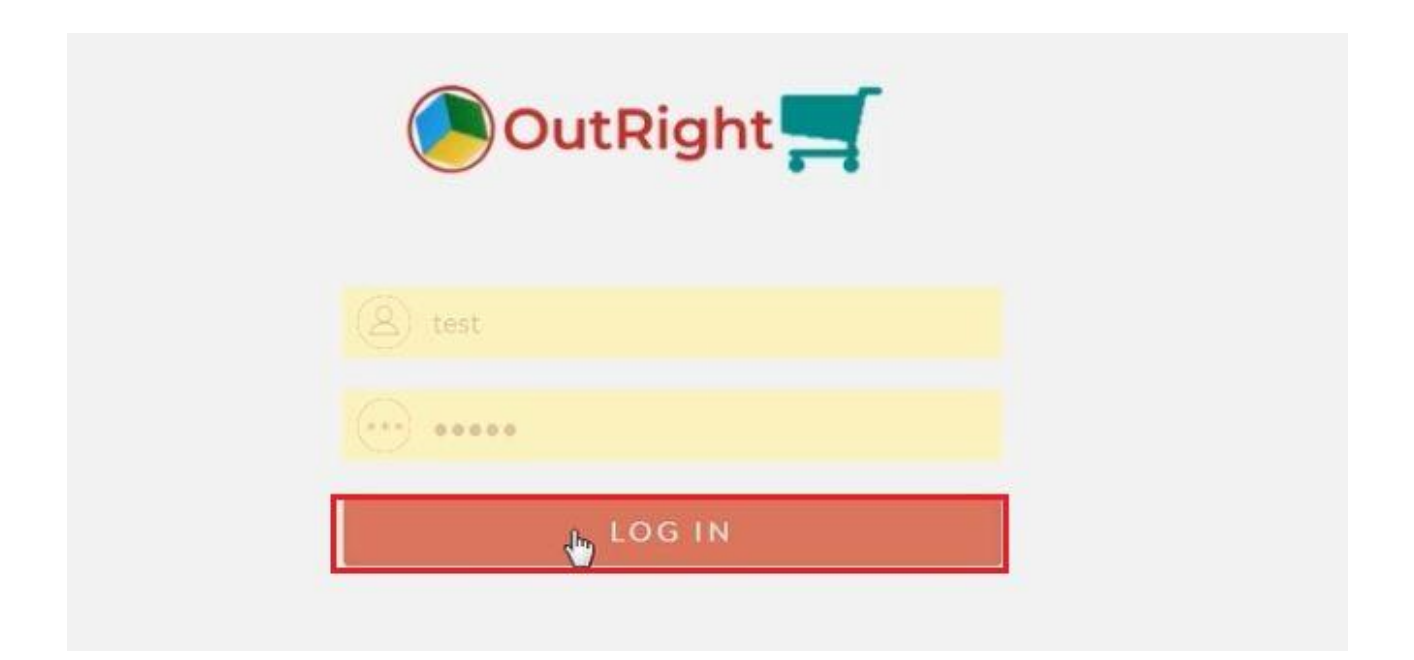

**9.** The login attempt is also recorded in user activity.

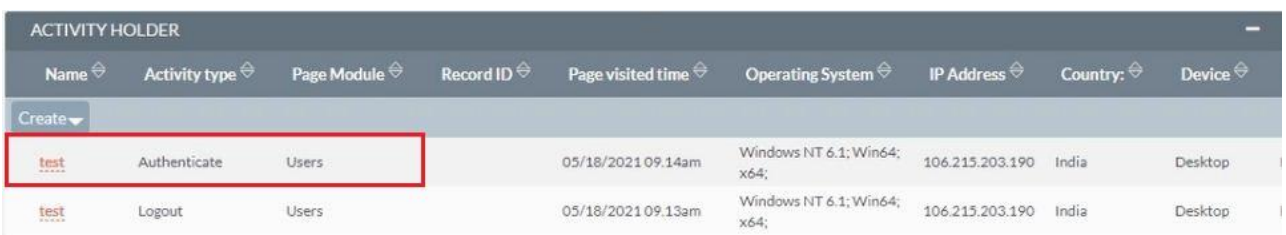

**10.** Go to the Contacts module.

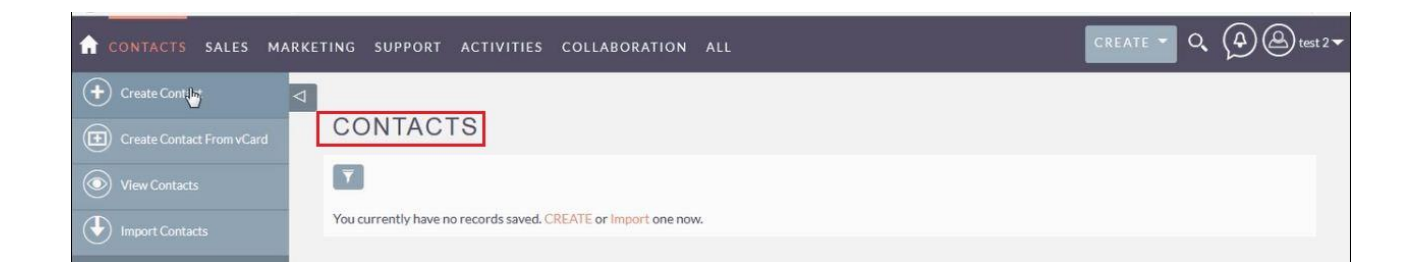

**11.** The activity we done are saved in activity holder.

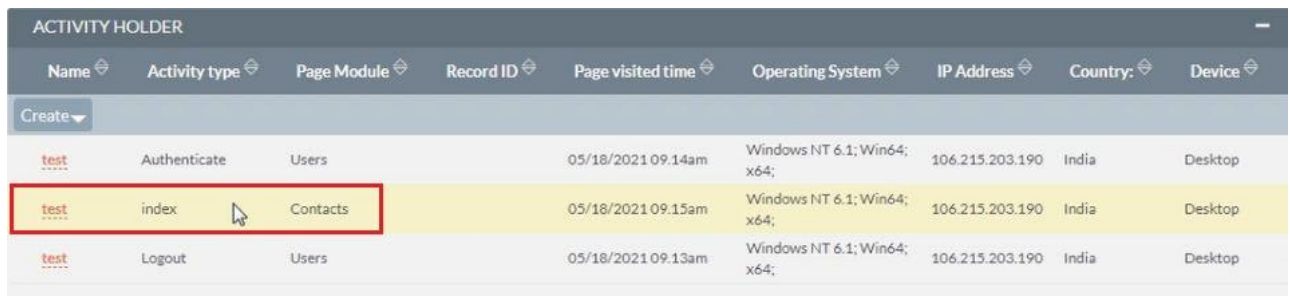

**12.** Now create a record in the contact module.

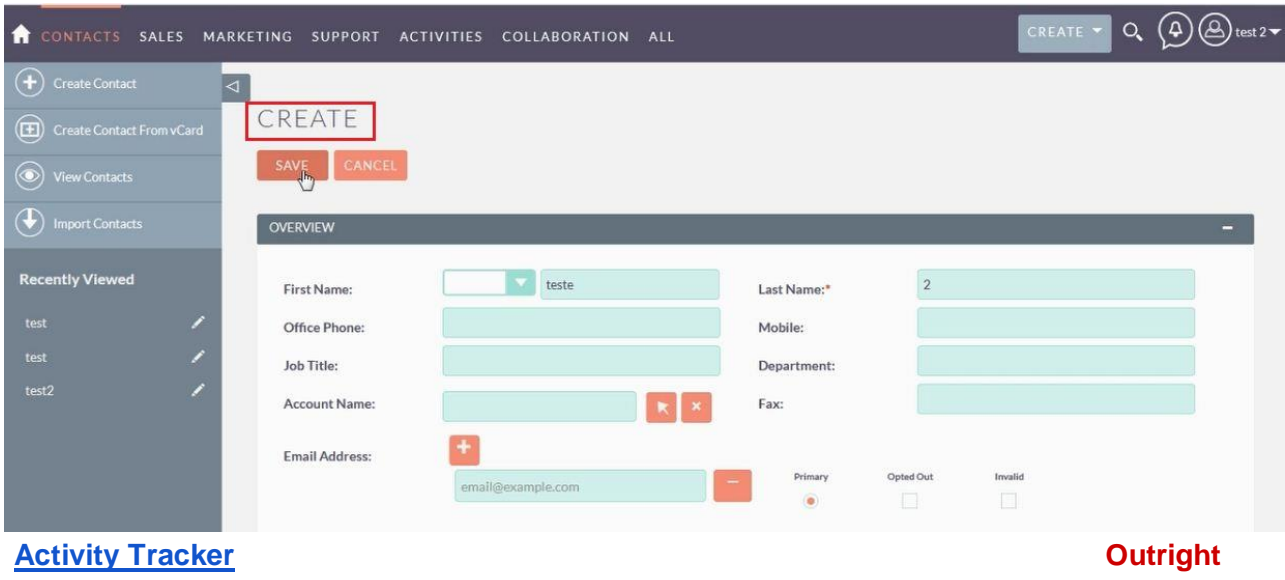

## **13.** The newly created record is updated in activity holder.

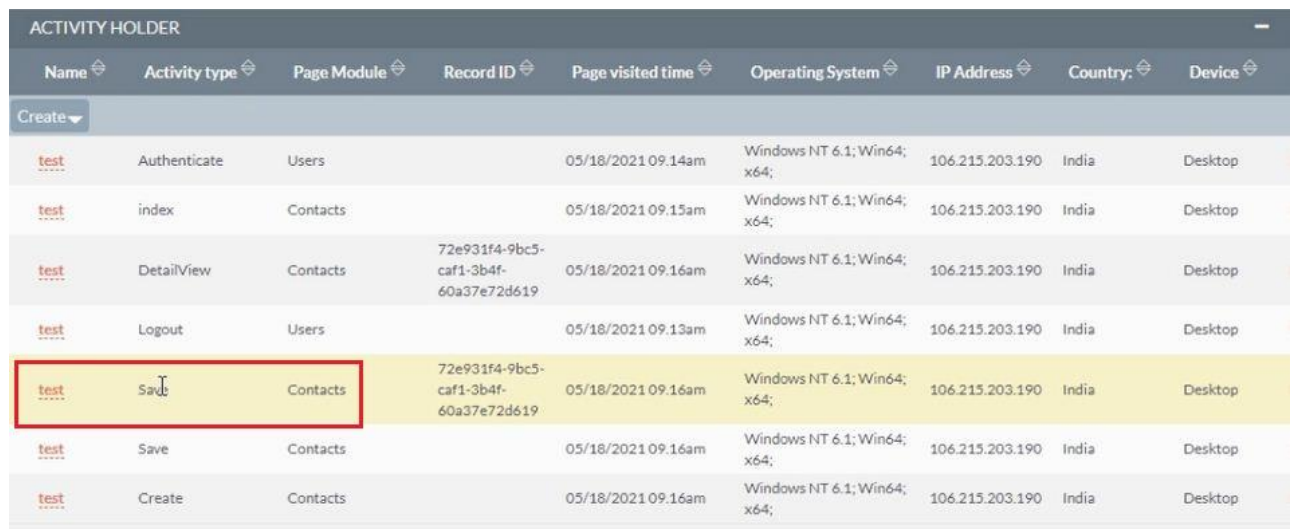

**14.** Using the admin profile and go the account module.

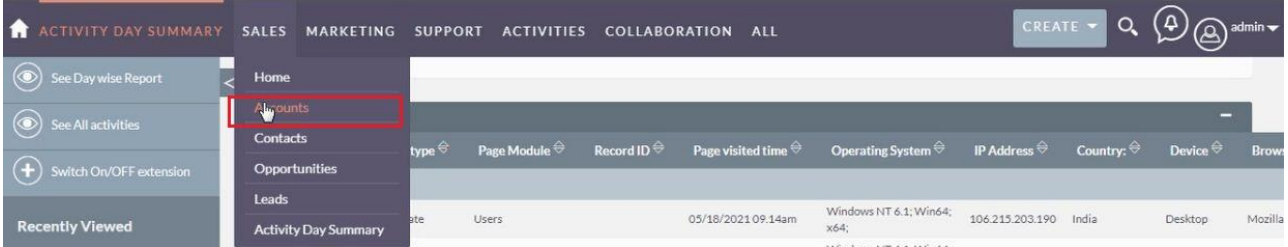

## **15.** The plugin has also recorded this user activity.

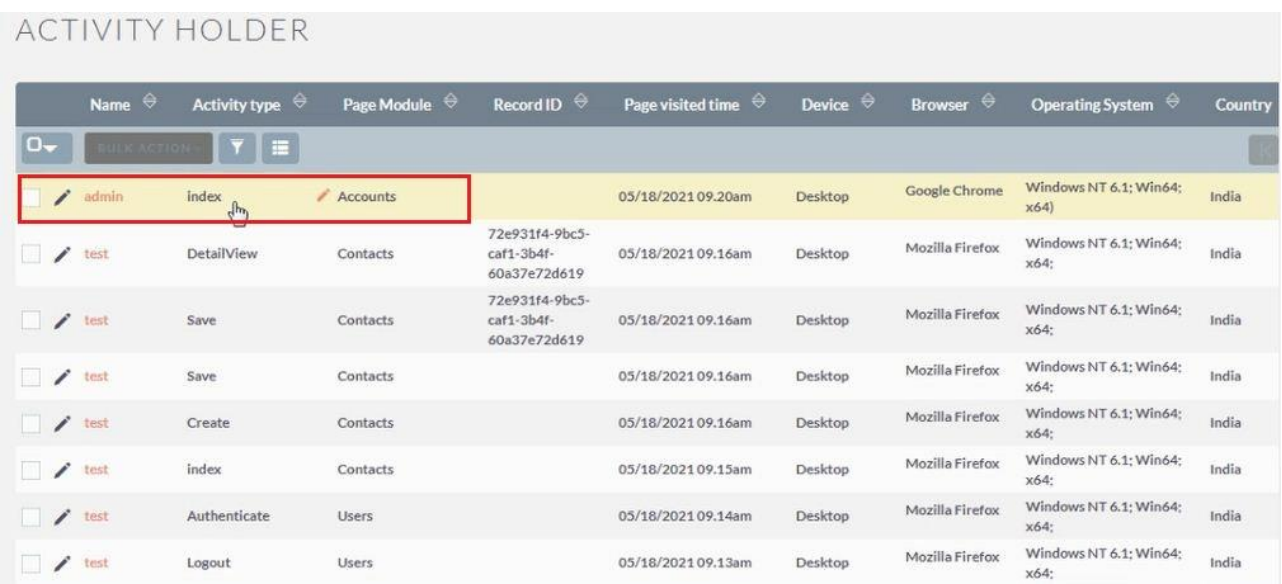

**16.** You can also filter the user activities based on keyword like delete, IP address, country, etc.

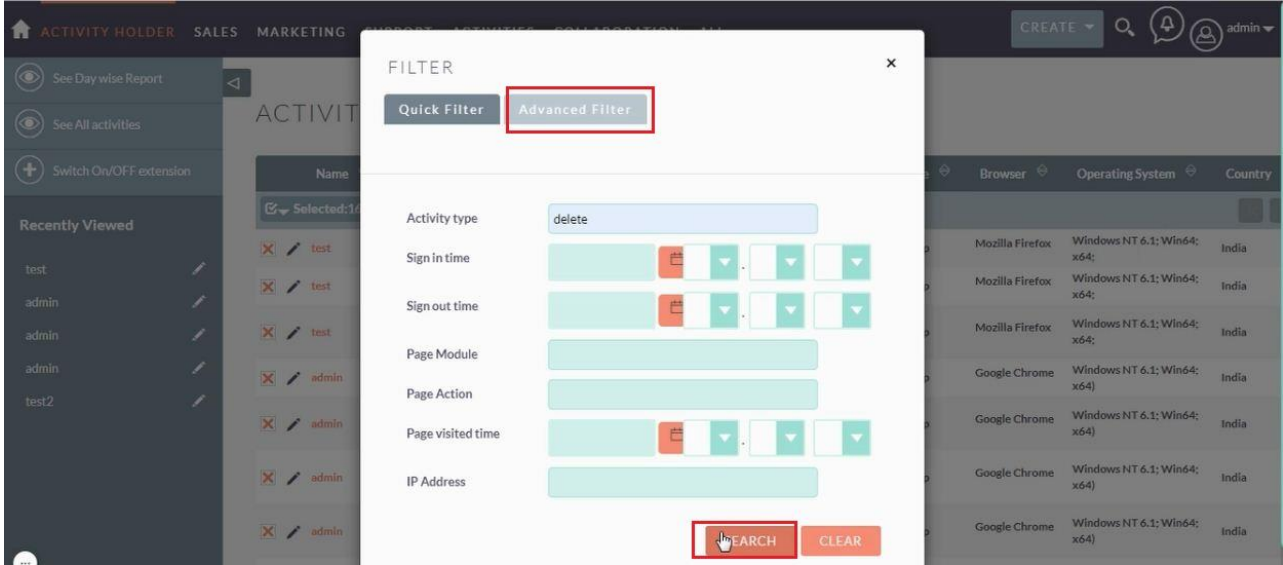

**17.** Filtered records will instantly show up on the screen.

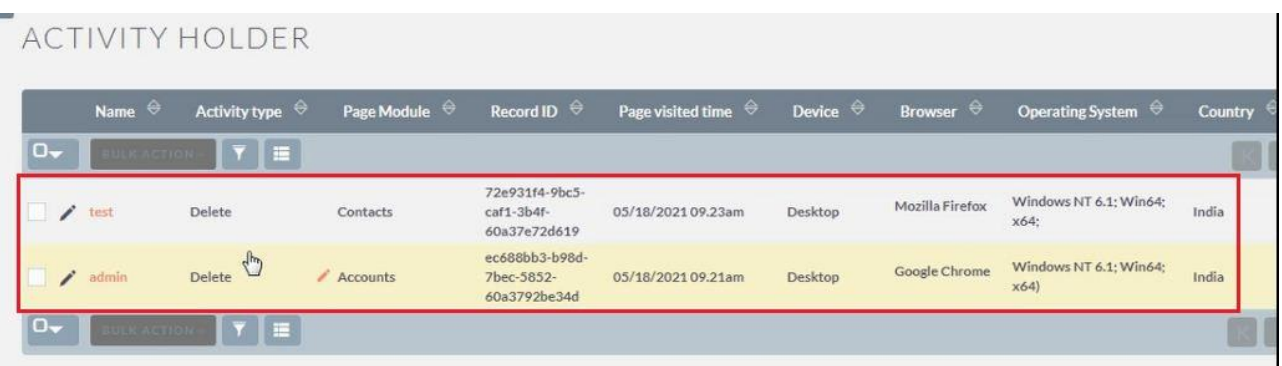

**18.** You can also export and share the entire activity of user.

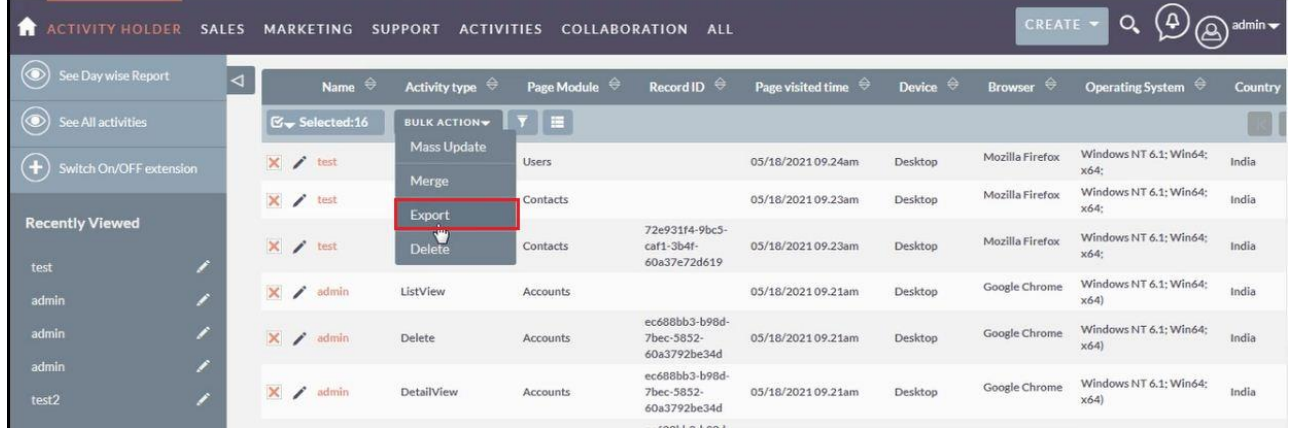